# IDemocracy (IDemokratija) balsavimo įrankis. Rėmėjo vadovas

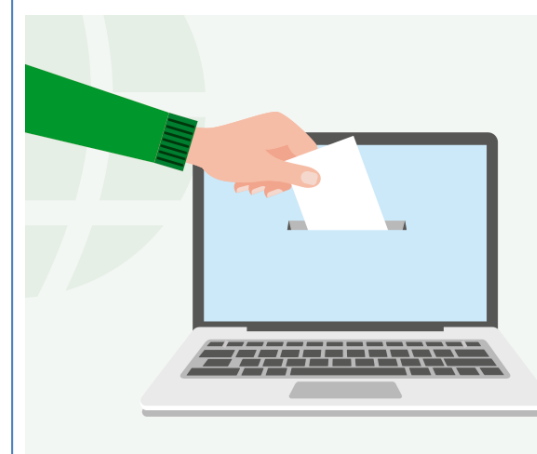

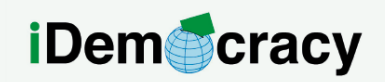

A project for the right to participation of people with intellectual disabilities through technology

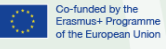

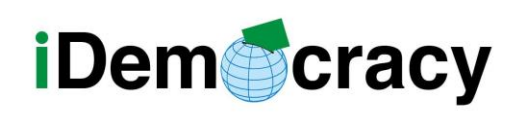

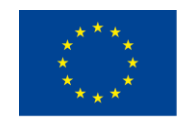

## Index

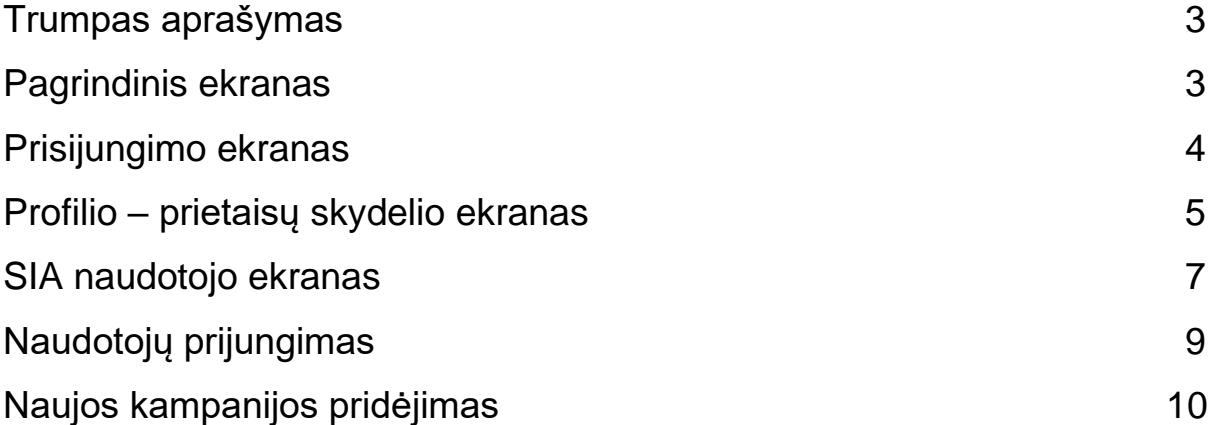

## Paveikslėliai

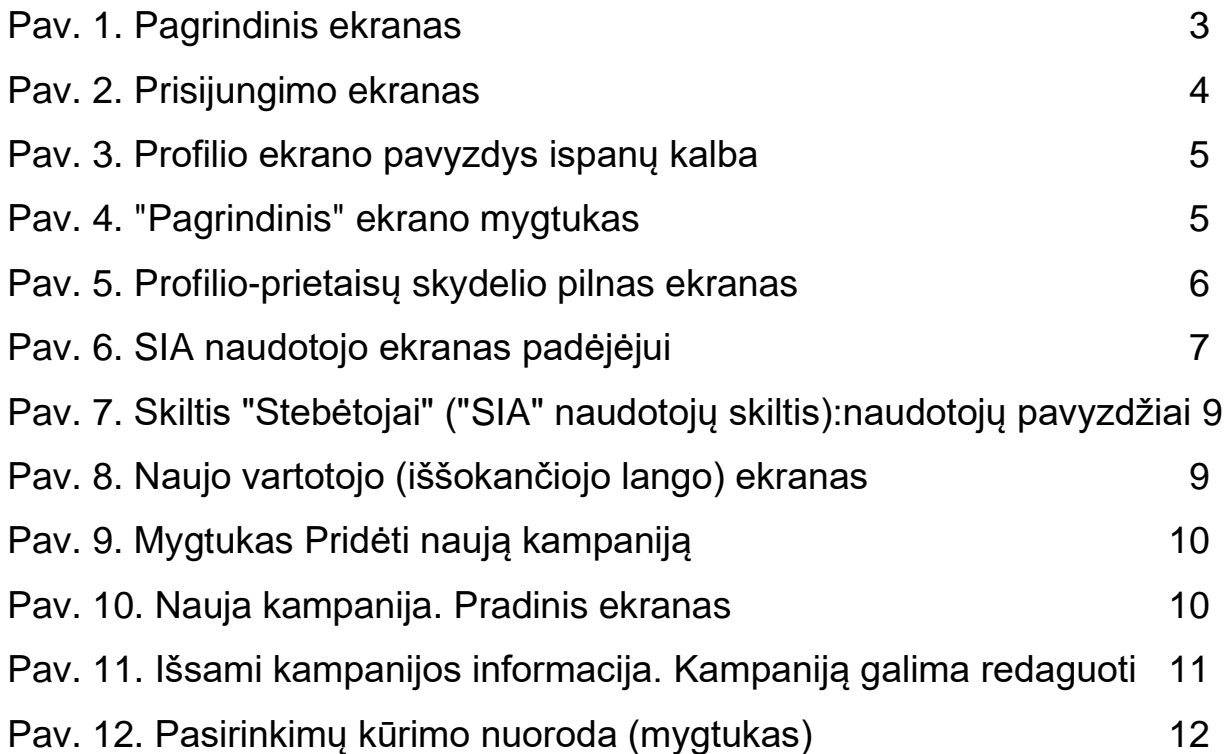

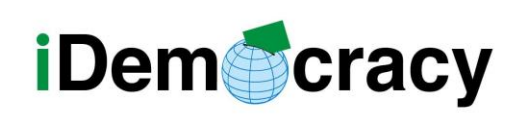

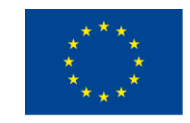

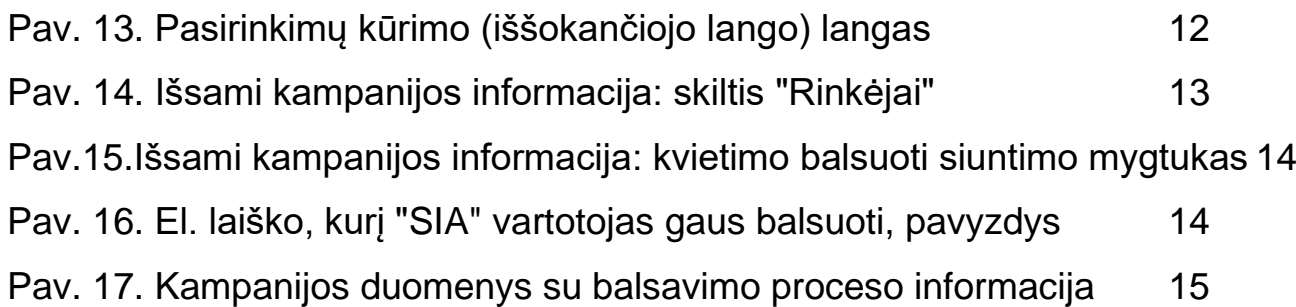

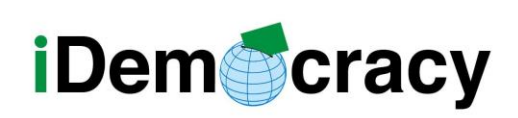

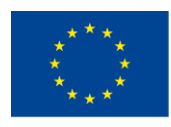

# Trumpas aprašymas

"IDemocracy balsavimo įrankis" yra skaitmeninė švietimo priemonė. Tai leidžia padėjėjams kurti skaitmeninio balsavimo kampanijas sutrikusio intelekto negalią turintiems vartotojams (SIA) ir leidžia "SIA" naudotojams dalyvauti skaitmeninėse kampanijose. "SIA" naudotojai taip pat gali generuoti ir peržiūrėti savo kampanijas.

Balsavimo įrankį galima rasti:<https://etools.idemocracy.webs.upv.es/> Tai reaguojanti žiniatinklio programa. Taigi jis tinkamai veikia kompiuteriuose, planšetiniuose kompiuteriuose ir išmaniuosiuose telefonuose.

## <span id="page-3-0"></span>Pagrindinis ekranas

<span id="page-3-1"></span>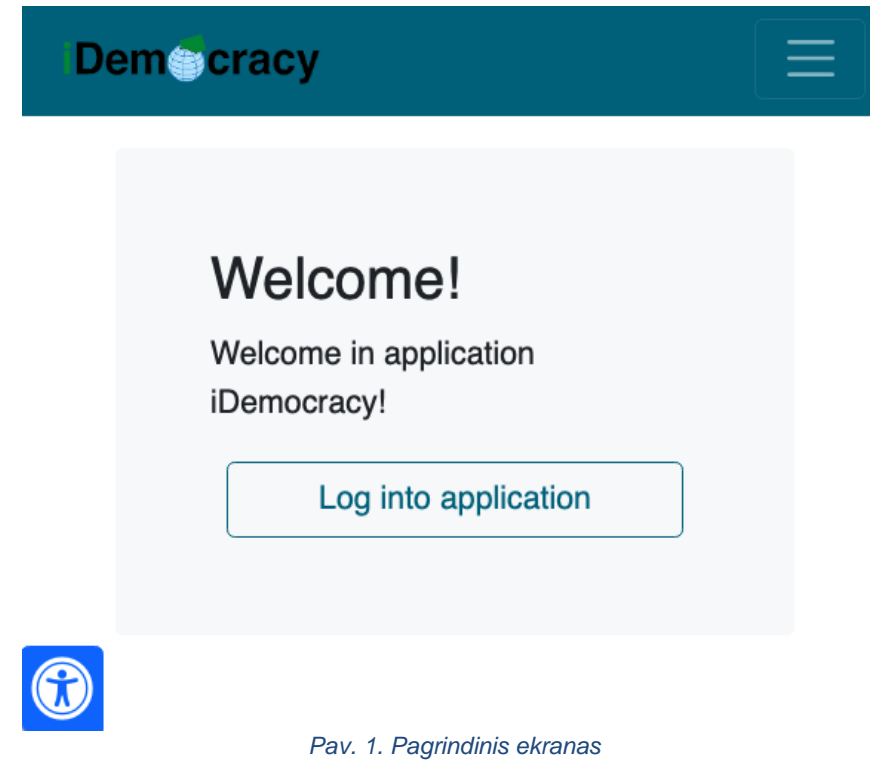

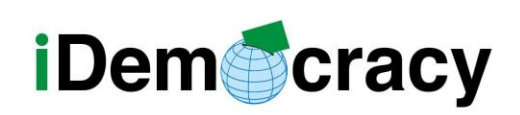

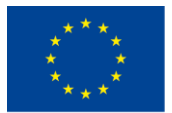

"IDemocracy" pagrindiniame ekrane rėmėjas gali prisijungti prie programos. Kaip matyti Pav. 1, yra **pritaikymo neįgaliesiems mygtukas** (parinktys: Padidinti / sumažinti šrifto dydį; Pilkos pustoniai; Neigiama; Iš naujo nustatyti nustatymus). Pritaikymo neįgaliesiems mygtukas **bus pasiekiamas visoje žiniatinklio programoje.**

**Prisijungimo mygtukas yra prieinamas** dviejų tipų vartotojams: **padėjėjams** ir **administratoriams**. Šiuo atveju mes sekame Padėjėjo naudojimo atvejį.

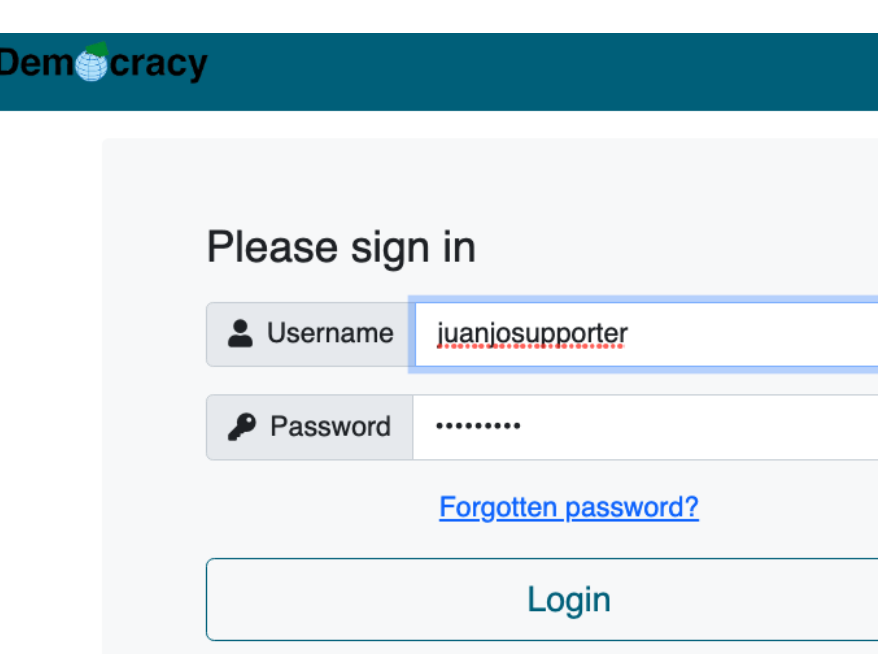

#### <span id="page-4-0"></span>Prisijungimo ekranas

*Pav. 2. Prisijungimo ekranas*

<span id="page-4-1"></span>Vartotojas turėtų įvesti savo vartotojo vardą ir slaptažodį.

Jei slaptažodis buvo pamirštas, jį galima atkurti per nuorodą "Pamirštas slaptažodis?" (el. Paštas turi būti įvestas, o vartotojui bus išsiųsta nuoroda).

Kai prisijungsime, profilio prietaisų skydelio ekranas bus rodomas rėmėjo gimtąja kalba.

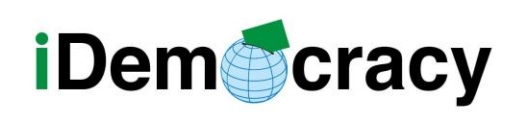

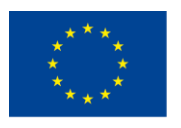

Co-funded by the Erasmus+ Programme of the European Union

# Profilio – prietaisų skydelio ekranas

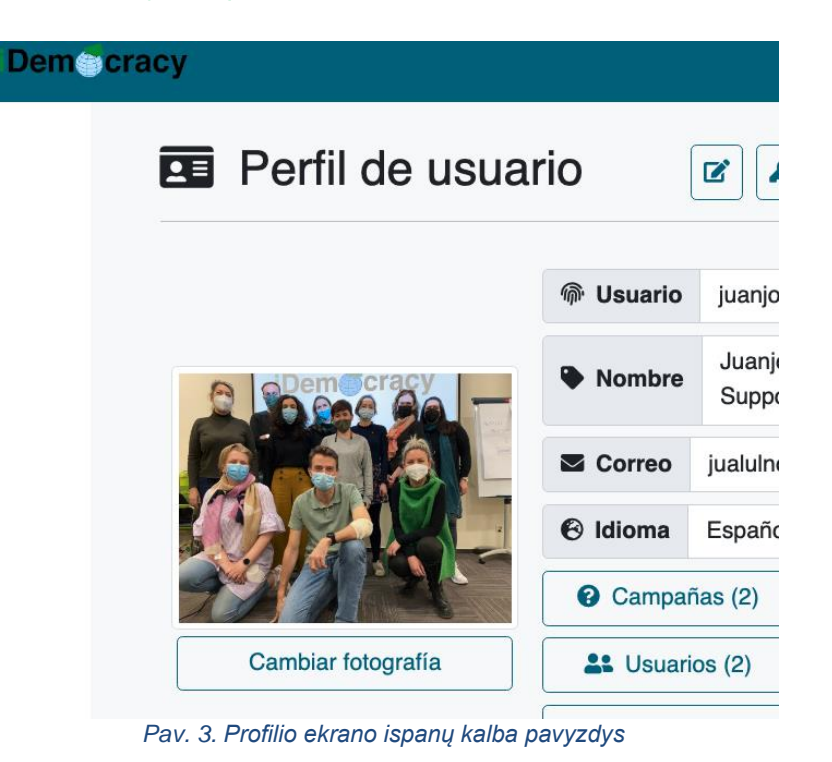

<span id="page-5-0"></span>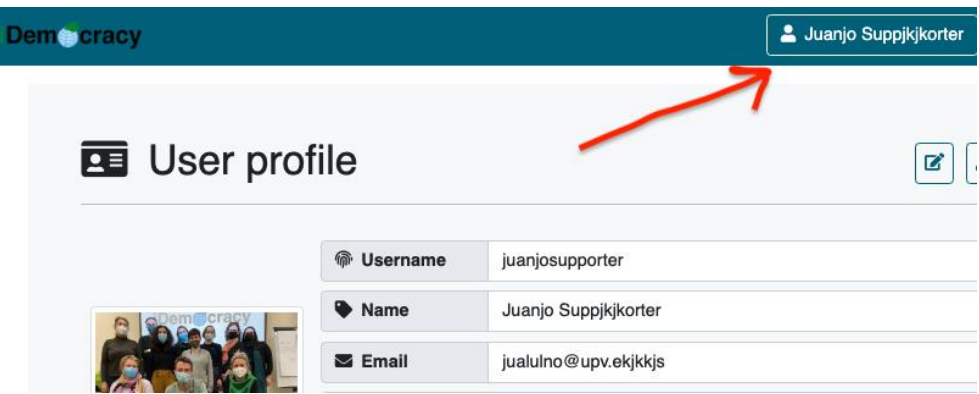

*Pav. 4. "pagrindinis" ekrano mygtukas. Jis nukreipia padėjėjją į jo profilio ekraną.*

<span id="page-5-1"></span>**SVARBU**: Visų ekranų viršutinėje juostoje, kai padėjėjas prisijungs, yra mygtukas su padėjėjo vardu. Bet kuriuo metu padėjėjas gali spustelėti tą mygtuką ir grįžti į profilio ekraną.

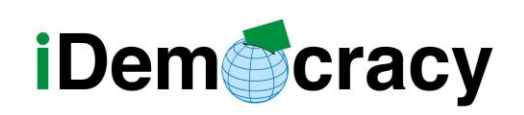

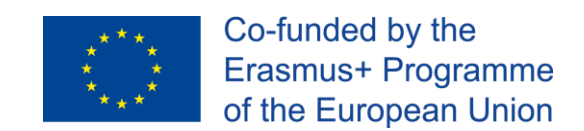

Jei spustelėjamas popieriaus ir pieštuko mygtukas, vartotojas gali pakeisti savo kalbą, nors tai nėra būtina (administratorius sukurs padėjėjų paskyras kiekvieno asmens kalba).

Pažvelkime išsamiau į profilio ekraną:

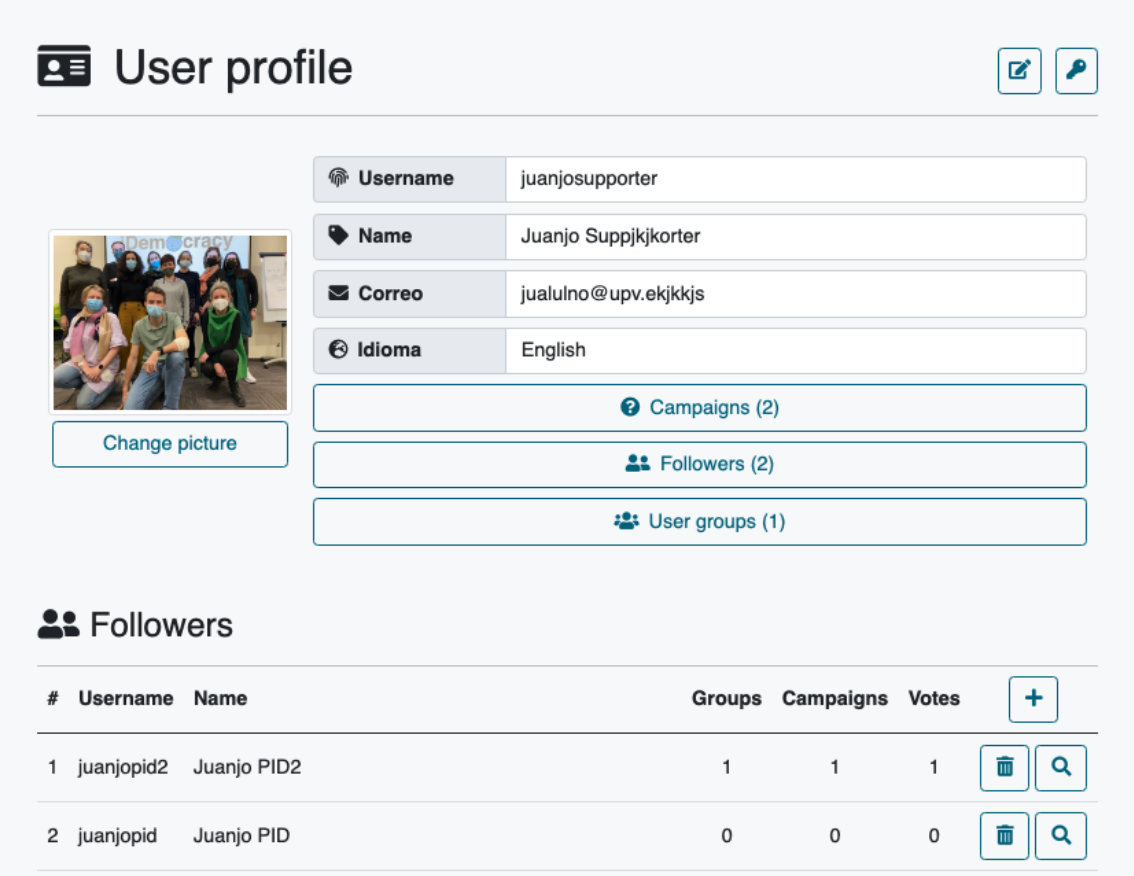

*Pav. 5. Profilio – prietaisų skydelio pilnas ekranas*

<span id="page-6-0"></span>Kaip matyti, galime:

- Pakeisti mūsų paveikslėlį naudodami mygtuką Keisti paveikslėlį
- Pasiekti kampanijų ekraną naudodami mygtuką Kampanijos (skliausteliuose nurodytas skaičius nurodo, kiek kampanijų sukūrėme).

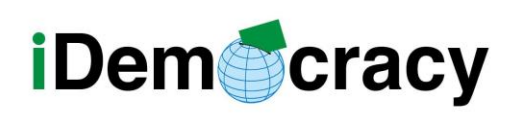

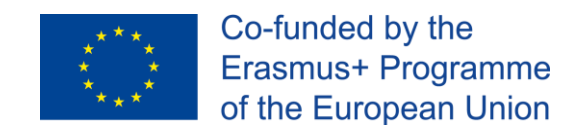

- Pasiekti sekėjų skyrių ("SIA" vartotojų, kurie priklauso nuo mano kaip padėjėjo, sąrašas). Ši atkarpa jau matoma Pav. 5, su pavyzdiniu sąrašu su dviem "SIA" vartotojais.

o Sekėjų skiltyje pateikiama informacija:

- Vartotojo vardas
- Vardas, pavardė
- Grupės, kurių narys yra vartotojas
- Naudotojo sukurtos kampanijos
- Vartotojo pasirinkti balsai.
- Eikite į vartotojų grupių skyrių..

## <span id="page-7-0"></span>SIA naudotojo ekranas

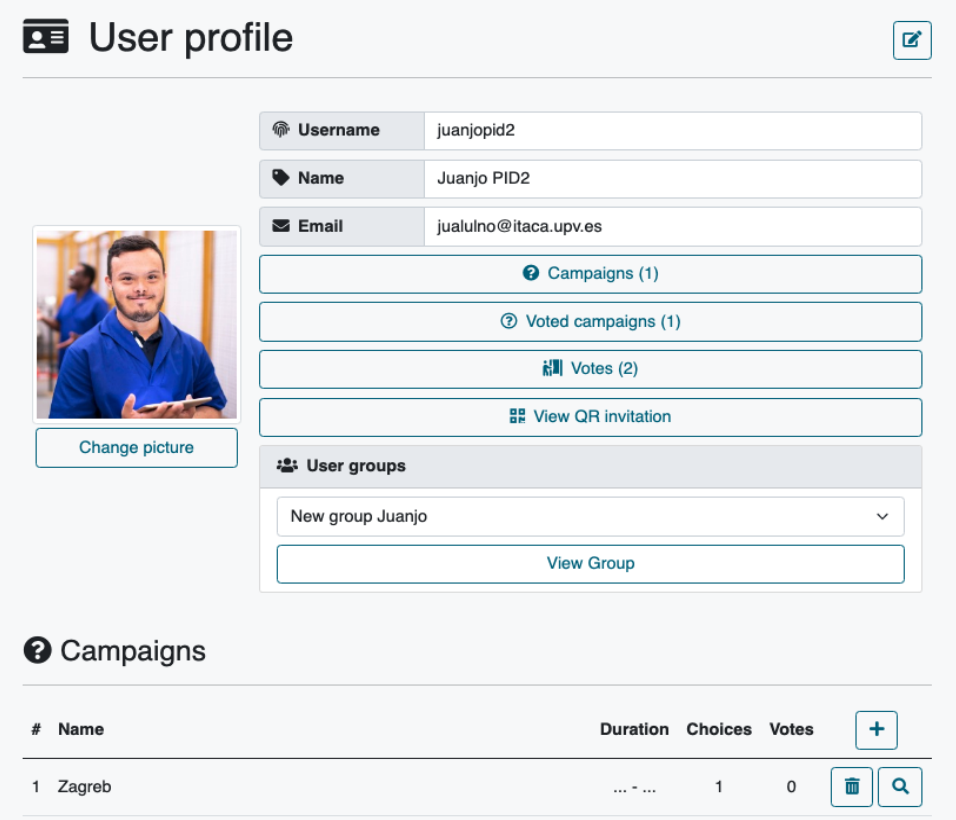

*Pav. 6. SIA naudotojo ekranas padėjėjui*

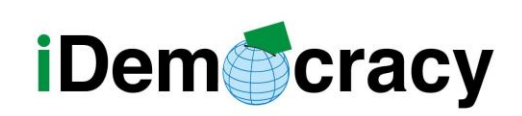

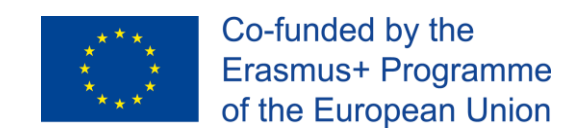

Tai ekranas, kuriame būdami padėjėju, galime matyti informaciją apie vartotoją ir padėti vartotojui.

Mes turime bendrą vartotojo informaciją. Jei reikia, galime pakeisti paveikslėlį (paveikslėlį gali pakeisti "SIA" - vartotojas ir rekomenduojama, kad "SIA" vartotojas pats jį pakeistų).

**Mygtukas Kampanijos** rodo naudotojų kampanijas, vartotojas turi 1 kampaniją ir yra matomas ekrano apačioje).

The **Campaigns button** shows the user campaigns (**6 paveikslėlyje naudotojas** turi 1 kampaniją, ji matoma ekrano apačioje).

Kampanijose, kuriose balsuota, išvardijamos kampanijos, kuriose dalyvavo vartotojas.

**Mygtukas "Balsai"** nukreipia mus į "SIA" - vartotojo atiduotus balsus ir konkretų balsavimo pasirinkimą.

Skiltyje **Vartotojų grupės** rodomos skirtingos grupės, kurioms priklauso vartotojas. Jei spustelėsime "Peržiūrėti grupę", bus rodomas sąrašas su visais "SIA" - naudotojais, kurie yra šios grupės nariai.

Peržiūrėti QR kvietimo mygtuką: Jis rodo QR kodą, kad padėjėjas galėtų jį parodyti "SIA" vartotojui, o tada "SIA" tiesiogiai prisijungs per nuorodą, kurią įdėjo QR (tai gali būti naudinga, jei "SIA" vartotojas tuo metu neturi prieigos nuorodos).

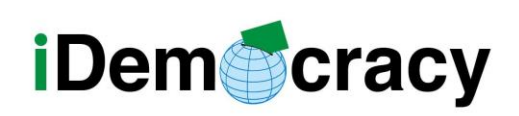

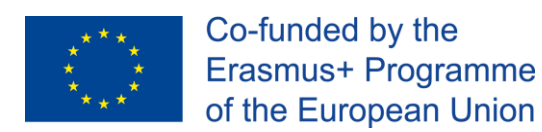

# Vartotojų pridėjimas

Pirmasis žingsnis yra "SIA" naudotojų įtraukimas į platformą.

Spustelėjus mygtuką "+" skiltyje "Stebėtojai" (profilio ekrane), galima sukurti naują "SIA" vartotoją.

|   | <b>A:</b> Followers |             |   |                        |   |                         |  |  |
|---|---------------------|-------------|---|------------------------|---|-------------------------|--|--|
| # | Username Name       |             |   | Groups Campaigns Votes |   |                         |  |  |
|   | juanjopid2          | Juanjo PID2 | 1 | 1                      | 1 | Add new user<br>ΠĪ<br>Q |  |  |
| 2 | juanjopid           | Juanjo PID  | 0 | 0                      | 0 | ΠĪ<br>Q                 |  |  |
|   |                     |             |   |                        |   |                         |  |  |

*Pav. 7. 'Sekėjų' sekcija SIA naudotojų sekcija): naudotojų pavyzdys*

<span id="page-9-0"></span>Bus rodomas iššokantis langas, kuriame turime įvesti vartotojo vardą, vardą ir pavardę bei el. Pašto adresą:

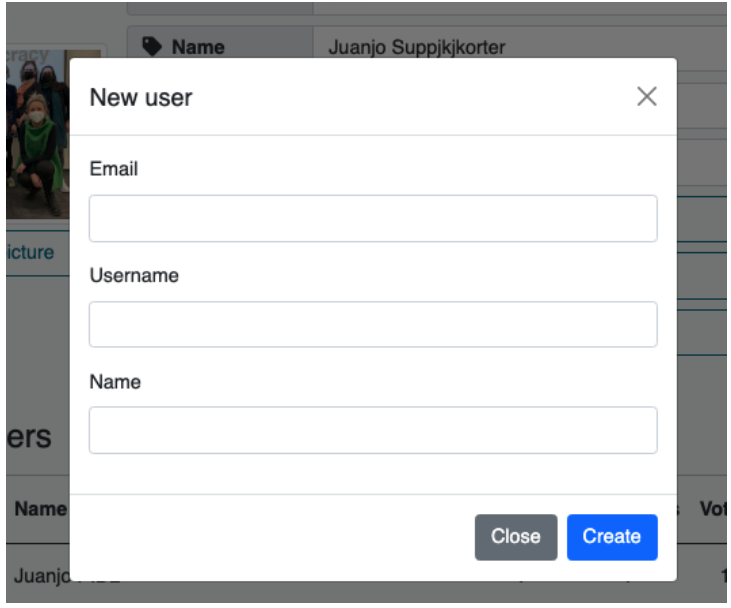

*Pav. 8. Naujo naudotojo (iššokančio lango) ekranas*

<span id="page-9-1"></span>*"Europos Komisijos parama šio leidinio rengimui nereiškia pritarimo turiniui, kuris atspindi tik autorių* 9 *požiūrį, ir Komisija negali būti laikoma atsakinga už bet kokį jame esančios informacijos naudojimą."*

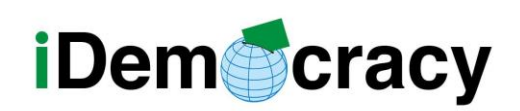

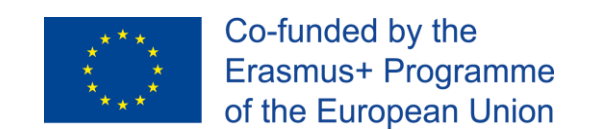

"SIA" vartotojas **gaus prisijungimo nuorodą el. paštu**, todėl jam nereikia atsiminti slaptažodžio. Tuo pačiu metu prieigą prie platformos apsaugo nuoroda, kurią turi tik el. pašto savininkas.

Kai spustelėsime Sukurti, bus sukurta "SIA" vartotojo paskyra ir vartotojui bus išsiųstas el. laiškas, kad jis galėtų prisijungti, kurti savo kampanijas, pakeisti savo nuotrauką ir pan.

## Naujos kampanijos pridėjimas

|   | <sup>O</sup> Campaigns |  |                                                       |   |                  |  |
|---|------------------------|--|-------------------------------------------------------|---|------------------|--|
| # | Name                   |  | Duration Choices Votes                                |   | Add new campaign |  |
|   | Snack war 2            |  | $\dots$ $\cdot$ $\dots$ 2                             | 0 | πī<br>Q          |  |
| 2 | Snack campaign         |  | $\ldots \cdot \ldots \qquad \qquad 2 \qquad \qquad 1$ |   | īπ<br>Q          |  |
|   |                        |  |                                                       |   |                  |  |

*Pav. 9. Naujos kampanijos pridėjimo mygtukas*

<span id="page-10-1"></span><span id="page-10-0"></span>Padėjėjas gali sukurti kampaniją naudodamas kampanijų sąrašo mygtuką "+".

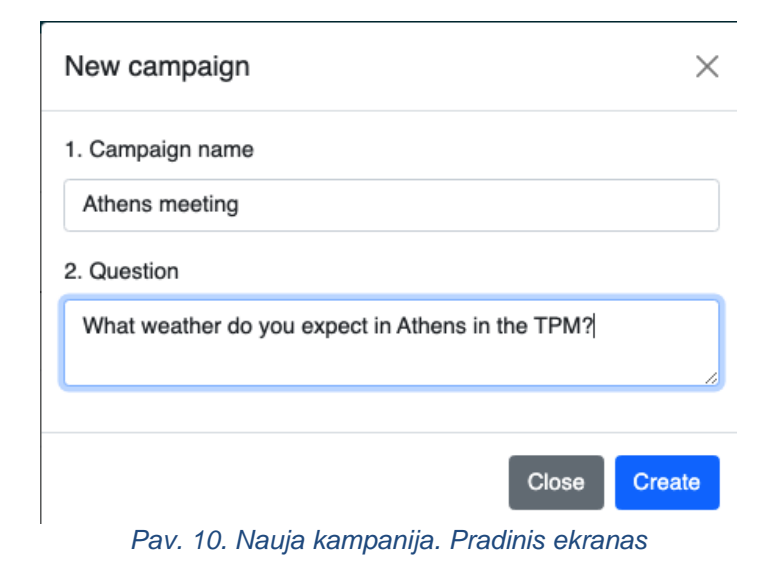

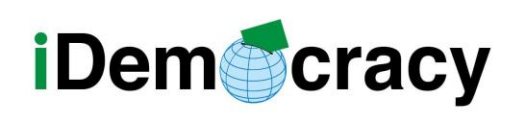

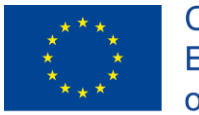

Bus rodomas nuoseklus vadovas, kuriame bus prašoma kampanijos informacija. Konkrečiai:

- 1. Kampanijos pavadinimas
- 2. Klausimas, kuris bus užduotas rinkėjams

Kai spustelėsite Sukurti, pasirodys nauja kampanija ir turėsite įvesti duomenis.

| <sup>2</sup> Campaign detail |                                                  | Ø<br>Edit campaign |
|------------------------------|--------------------------------------------------|--------------------|
| Campaign name                |                                                  |                    |
| Athens meeting               |                                                  |                    |
| Start                        |                                                  |                    |
| $\sum$ End                   |                                                  |                    |
| 2. Owner                     | Juanjo Suppjkjkorter (juanjosupporter)           |                    |
| ? Question                   | What weather do you expect in Athens in the TPM? |                    |
| <b>← Completeness</b>        | 0/0                                              |                    |

*Pav. 11. Kampanijos detalės. Kampanija gali būti koreaguojama*

<span id="page-11-0"></span>Spustelėję mygtuką Redaguoti kampaniją, galėsite nustatyti kampanijos pradžios ir pabaigos datą (ir laiką), **nors jie nėra privalomi**.

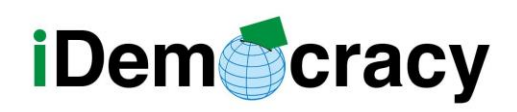

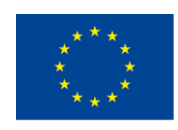

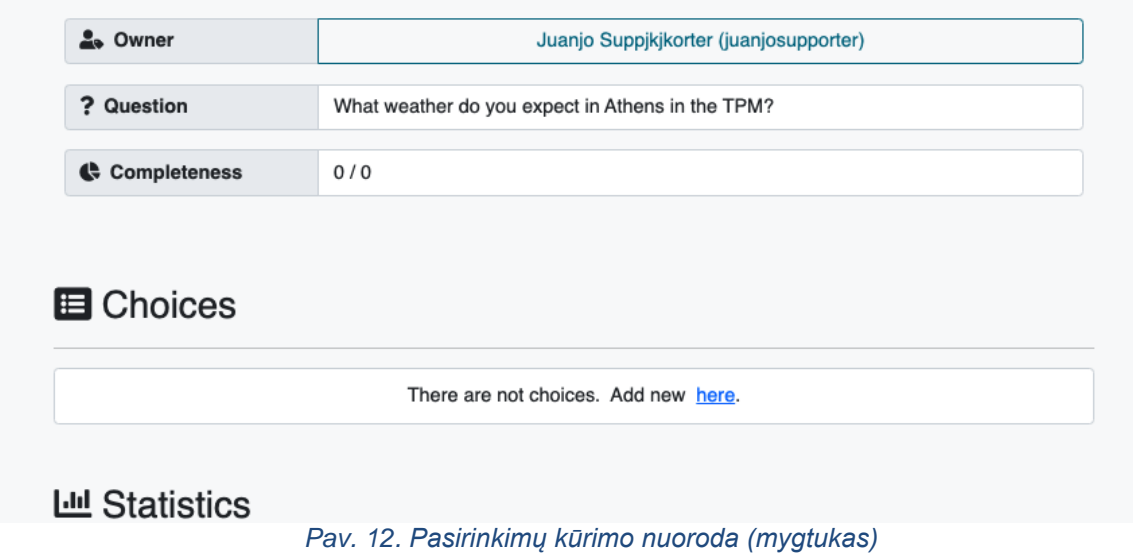

<span id="page-12-0"></span>Norėdami sukurti naujus balsavimo pasirinkimus, skiltyje "Pasirinkimai" spustelėkite nuorodą "**Pridėti naują čia**".

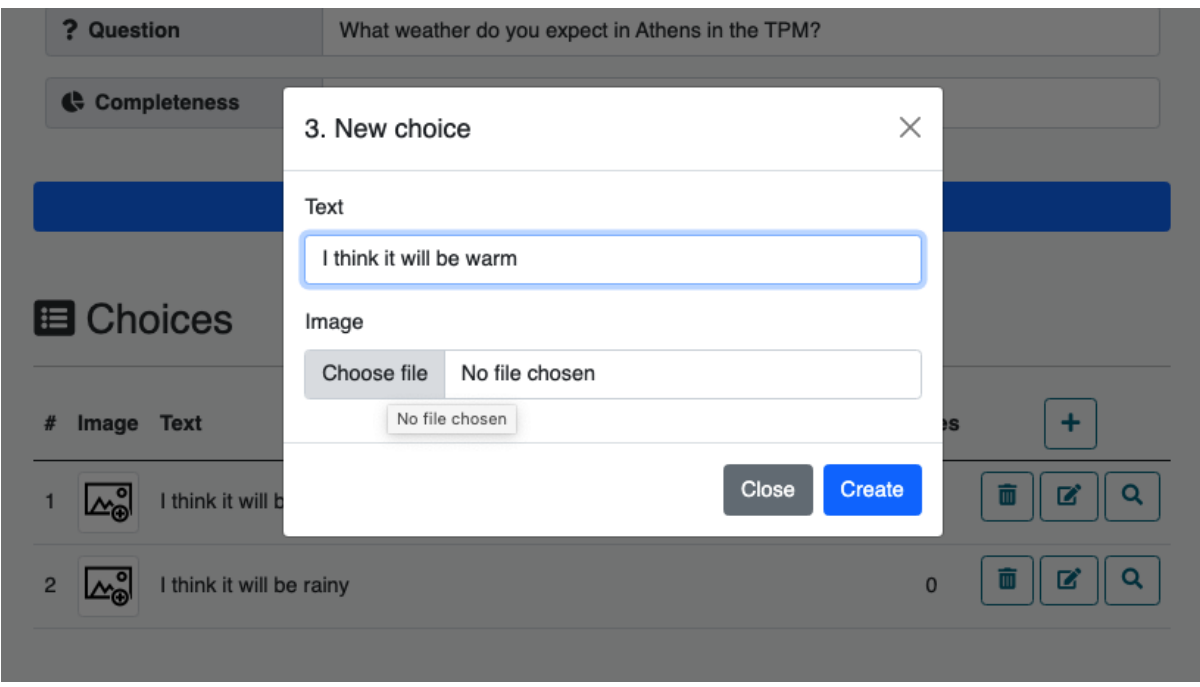

<span id="page-12-1"></span>*Pav. 13. Pasirinkimų kūrimo (iššokantis) langas*

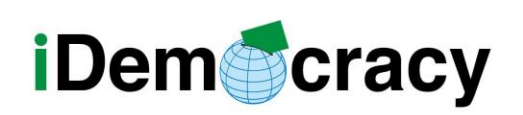

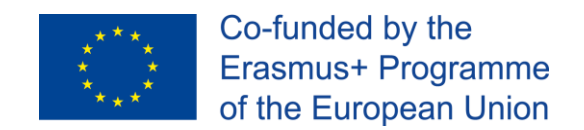

Prie kiekvieno pasirinkimo galima pridėti paveikslėlį, kurį galite įkelti iš savo įrenginio. Tai gali padėti lengviau suprasti pasirinkimus.

Skyriuje Rinkėjai galite pridėti kampanijos naudotojų arba naudotojų grupių, kaip paaiškinta svetainėje.

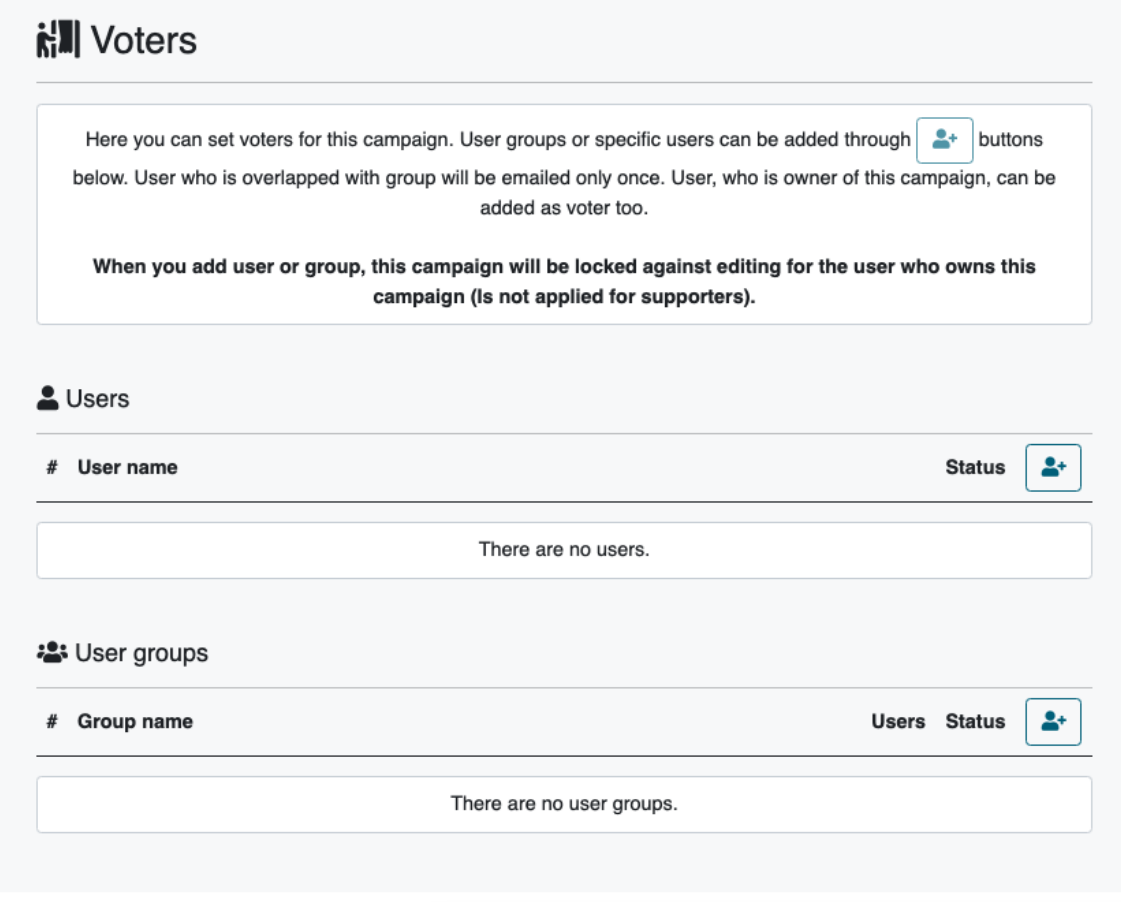

*Pav. 14. Campaign details: Voters section*

<span id="page-13-0"></span>Pridėjus pasirinkimus, naudotojus ir t. t., kampaniją reikia išsiųsti naudotojams. Bus matomas mygtukas, skirtas kampaniją išsiųsti visiems naudotojams.

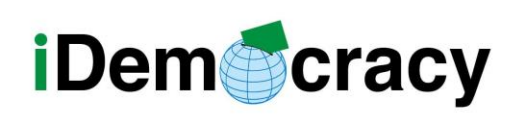

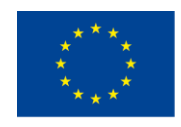

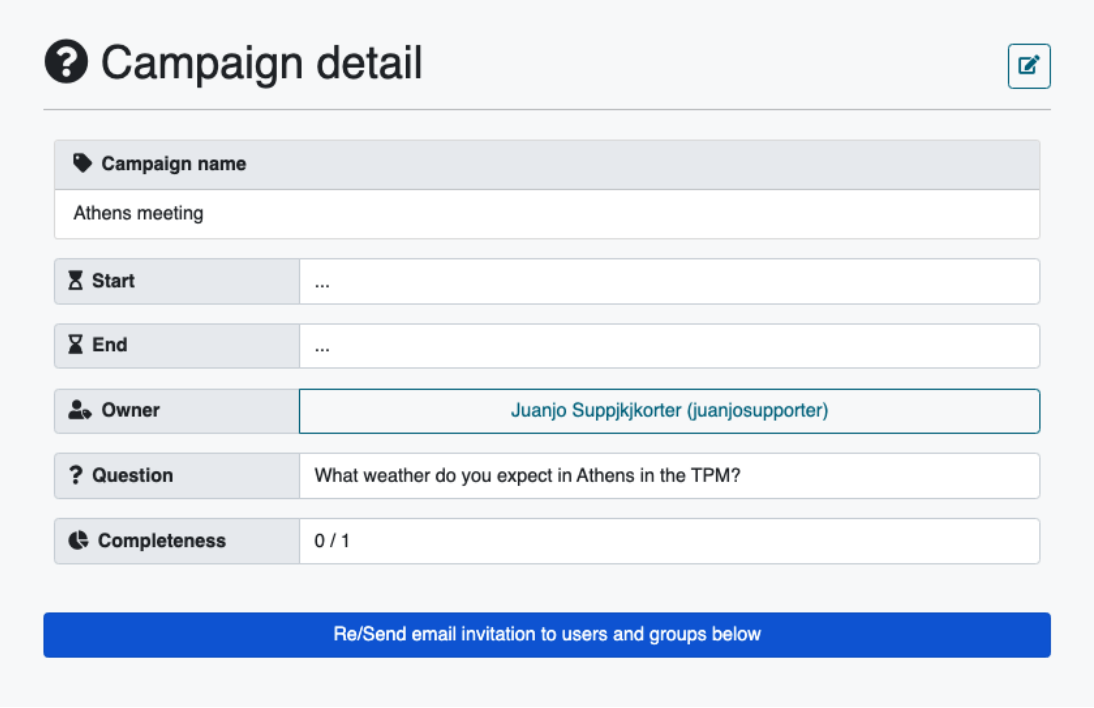

*Pav. 15. Išsami informacija apie kampaniją: Mygtukas siųsti kvietimą balsuoti*

<span id="page-14-0"></span>Spustelėkite jį ir nuoroda bus išsiųsta visiems SIA naudotojams, kurie buvo įtraukti į kampaniją.

Naudotojas gaus tokį el. laišką, koks pateiktas toliau.

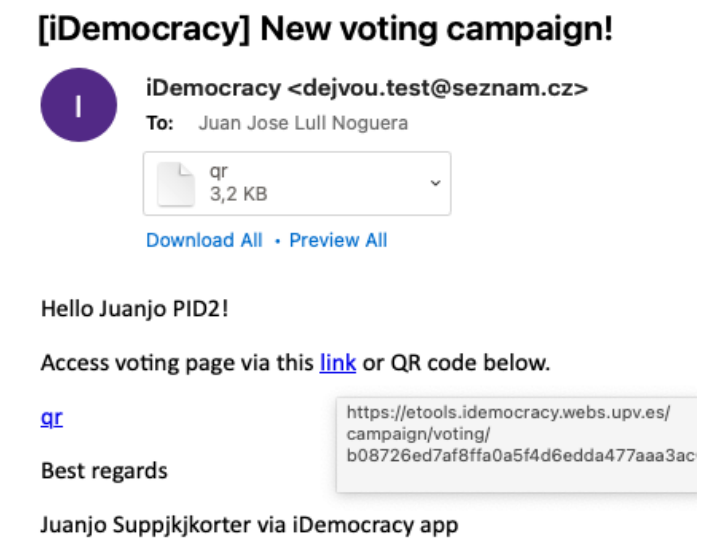

*Pav. 16. El. laiško, kurį gaus SIA naudotojas, norėdamas balsuoti, pavyzdys.*

<span id="page-14-1"></span>*"Europos Komisijos parama šio leidinio rengimui nereiškia pritarimo turiniui, kuris atspindi tik autorių* 14 *požiūrį, ir Komisija negali būti laikoma atsakinga už bet kokį jame esančios informacijos naudojimą."*

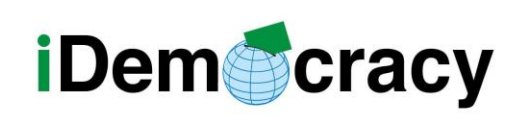

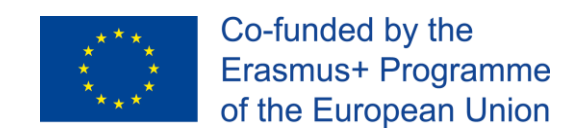

Kai naudotojas spustelės, jam bus parodyti balsavimo pasirinkimai. Kai jie balsuos, rezultatas bus rodomas kampanijos informacijoje, o naudotojo būsena bus rodoma kaip "balsavo" su jo pasirinkimu (kai pirmasis naudotojas balsuoja, kampanijos nebegalima redaguoti).

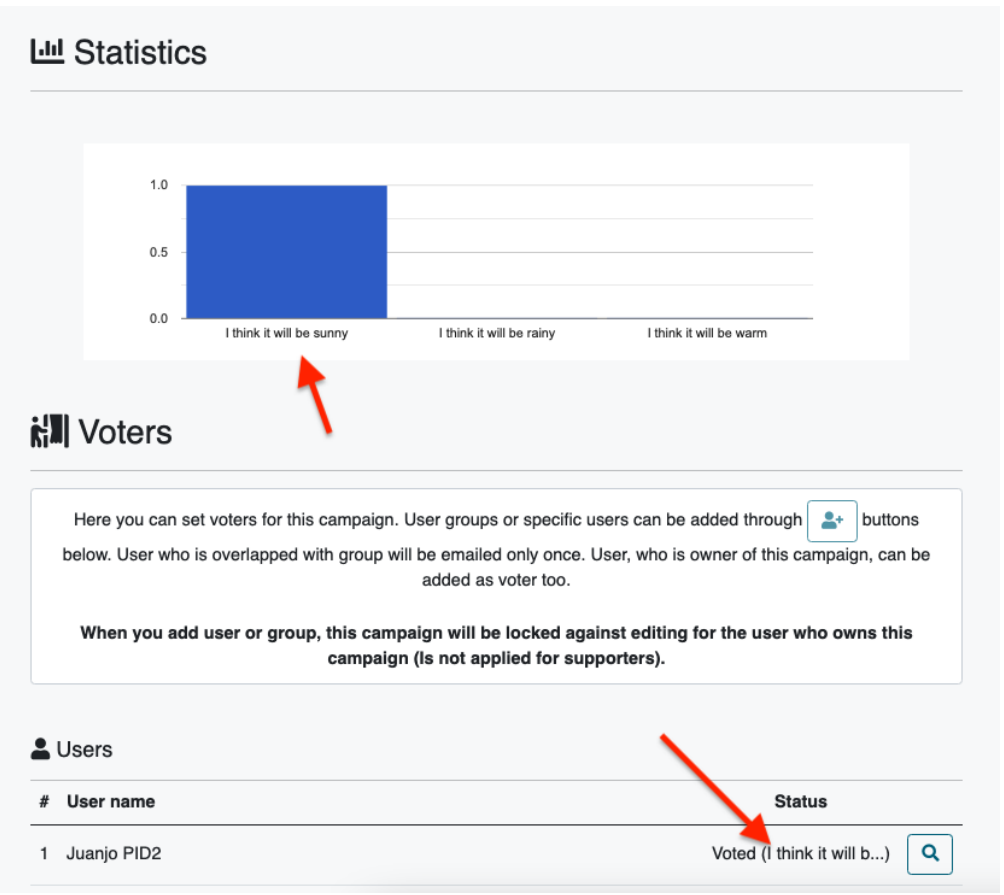

*Pav. 17. Kampanijos duomenys su informacija apie balsavimo procesą.*

<span id="page-15-0"></span>**PASTABA:** kai kuris nors naudotojas jau prabalsuoja, kampanijos keisti nebegalima.

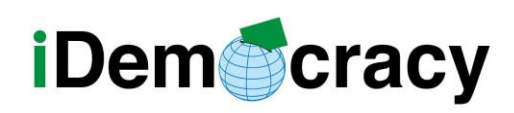

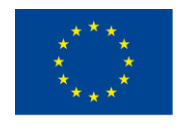

Co-funded by the Erasmus+ Programme of the European Union

IDemocracy projekto partneriai:

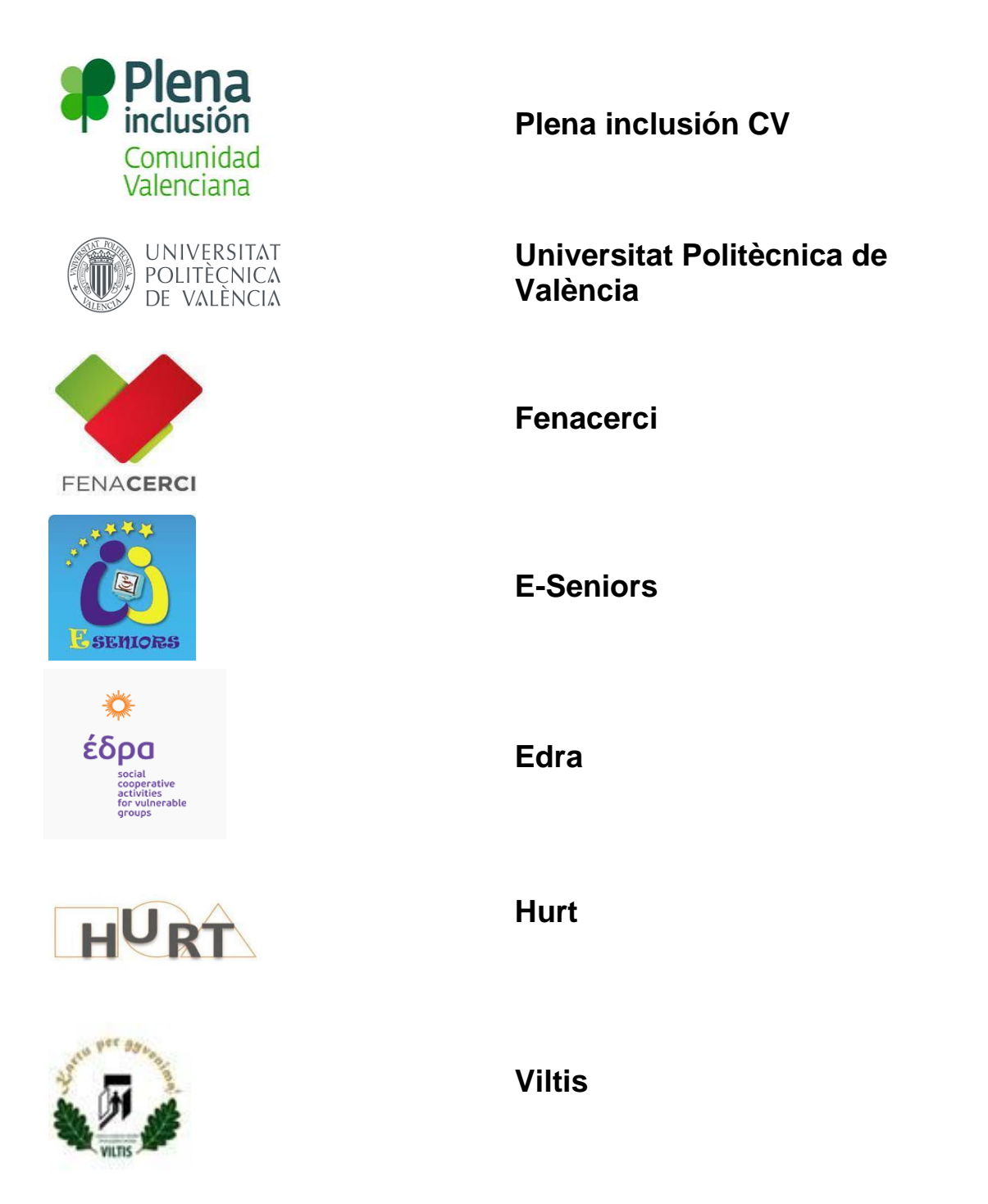